## How to set touring

There are two touring project in our device, touring in one channel and touring in the view interface.

- $\overline{-}$ . Sometimes we need monitoring different cameras in one channel, the function of Multi-link could realize it. Below is specific operation:
- 1. first, we need find the function of Multi-Link, you could find it in the setting of Digital channels, As below shows.

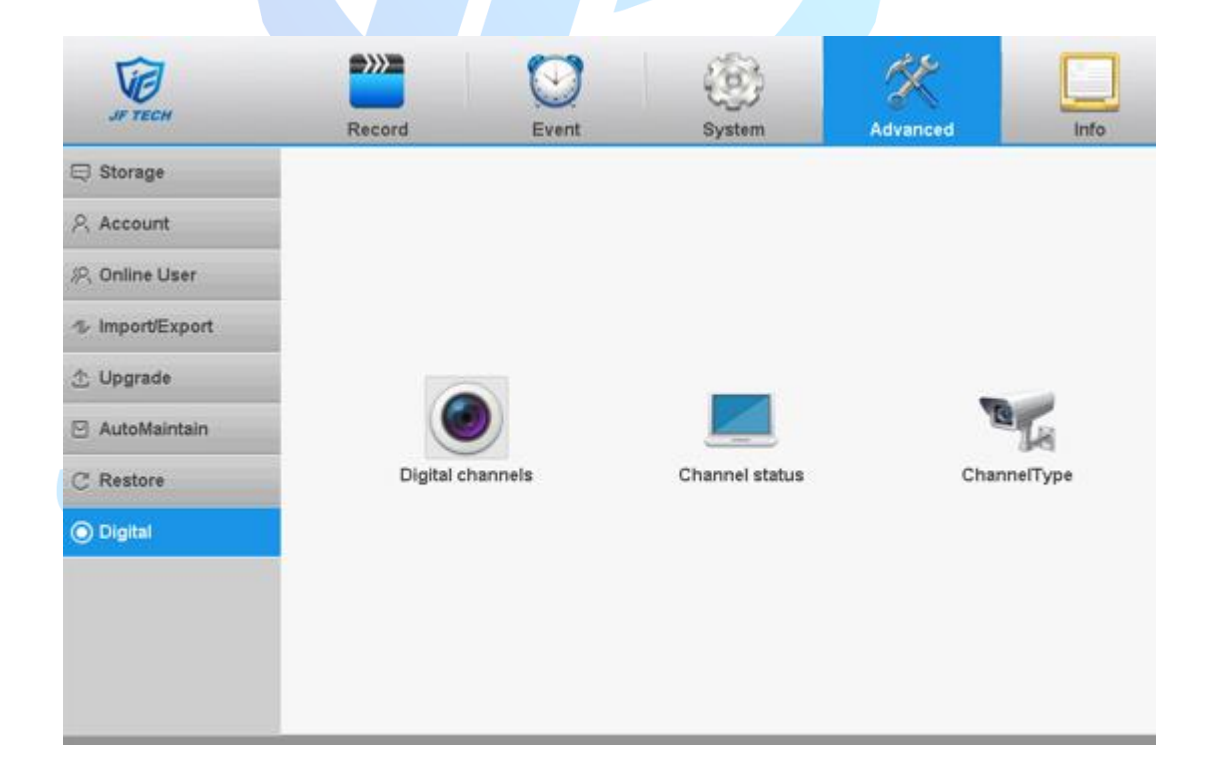

2. After enter the settings of Digital channels, we could see the

## detail information of every channels.

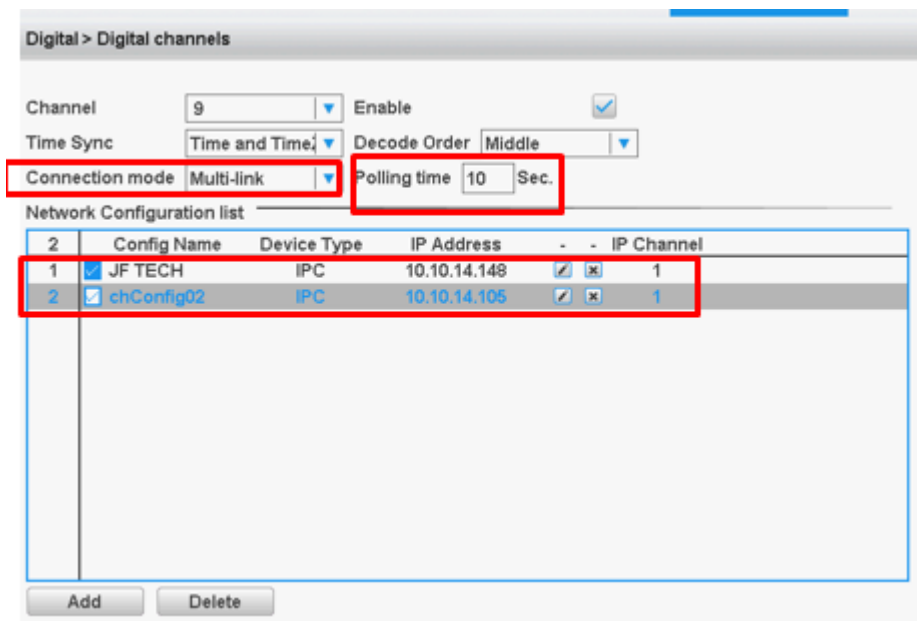

As picture shows, first, we need open the channel which you need touring and choose Multi-link in connection mode. Polling time means the display time for each camera.

After these, now we need add cameras in this channel, before click the button of OK, please tick the check box in front of camera. Normally the quantity of IPC under 10pcs would be better.

Now you could see the touring in this channel.

 $\Xi$ . In preview interface, you also could set touring based on switching different channels.

1.Find the function of Tour, and enter it.

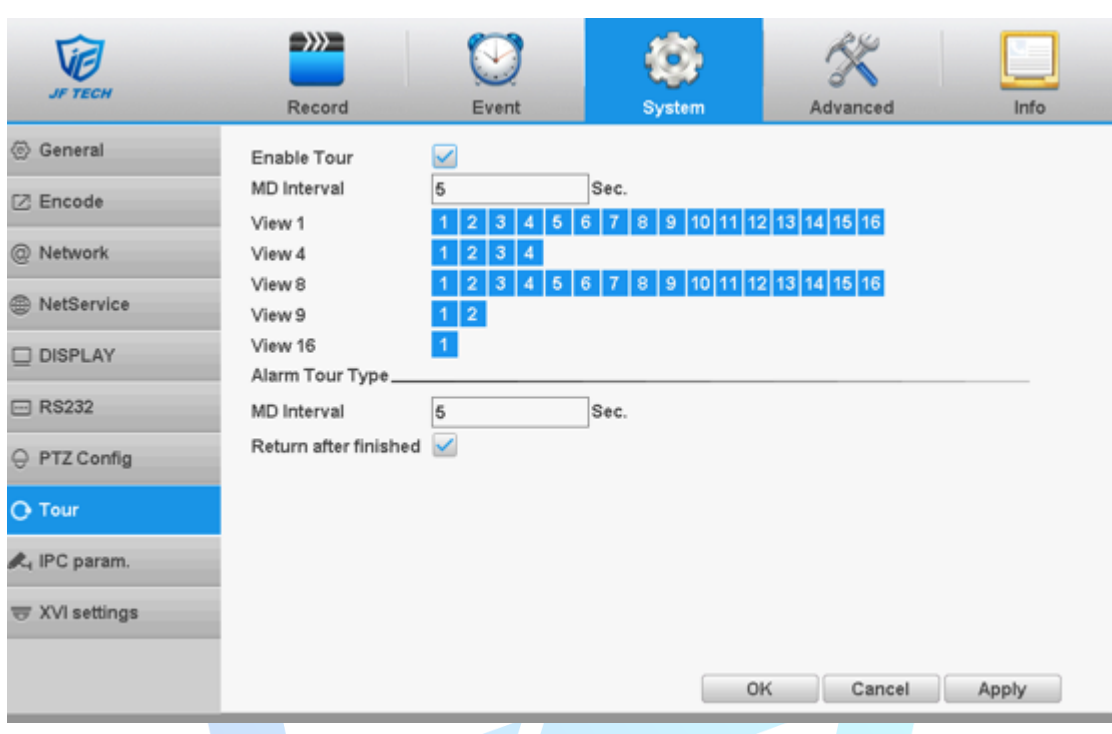

2.Then you could see the interface of Tour, below is the detail operation.

Enable Tour: tick the check box meaning function open.

MD interval: touring time for channel and preview interface.

View 1: mode of one view

View 4: mode of four views

View 8: mode of eight views

View 9: mode of nine views

Alarm tour type(For alarm tour, need set in alarm project first) MD interval: touring time for alarm channel Return after finished: tick the check box meaning the view would return to default after alarm finished. (if you have setting view

ECH

touring, it would continue to touring according to view touring)

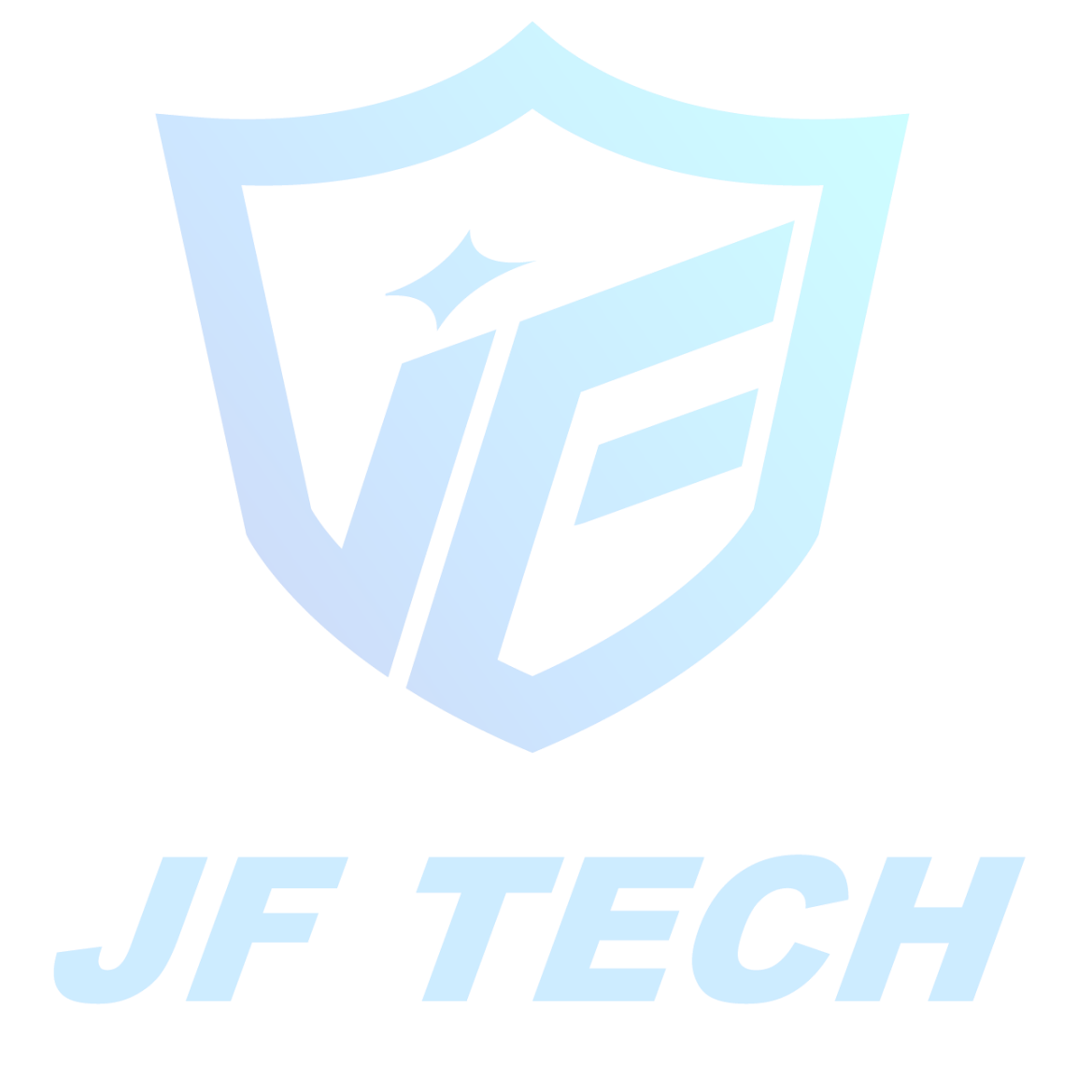